#### **Методические рекомендации по импорту Протокола контрольной работы в АИС «Сетевой город. Образование» (версия 3.0)**

Протокол контрольной работы прилагается к контрольноизмерительным материалам, отправляемым через АИС «Сетевой город. Образование», и представляет собой файл Excel. Пример:

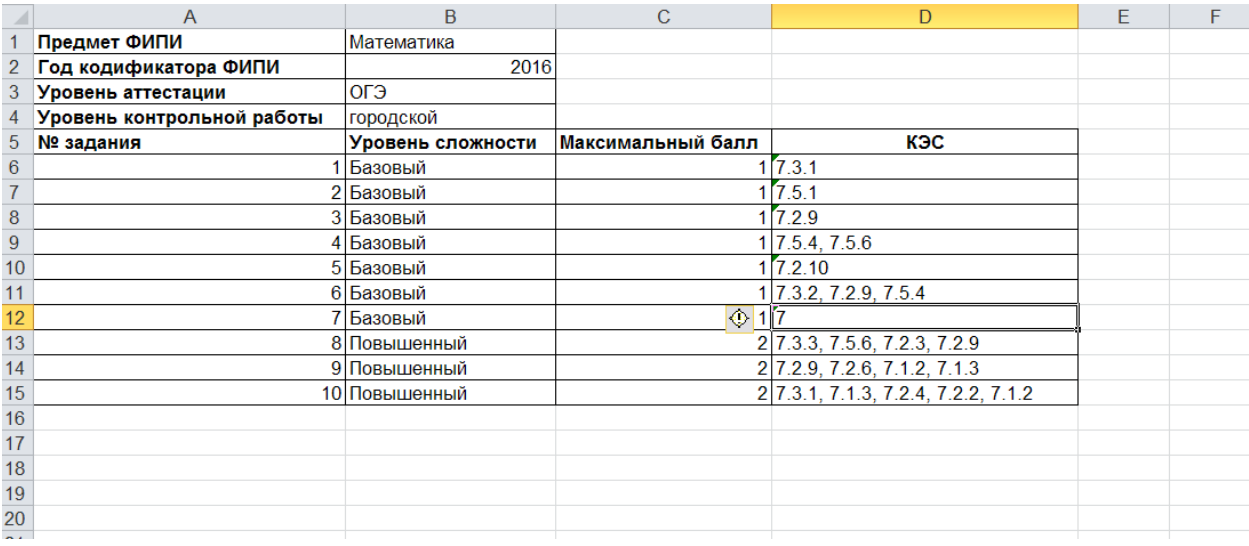

Для заполнения протокола контрольной работы необходимо выполнить следующие действия в АИС «Сетевой город. Образование»:

1. Перейдите в раздел «Классный журнал». Выберите класс, предмет, период.

Выберите дату проведения контрольной работы, поставьте галочку.

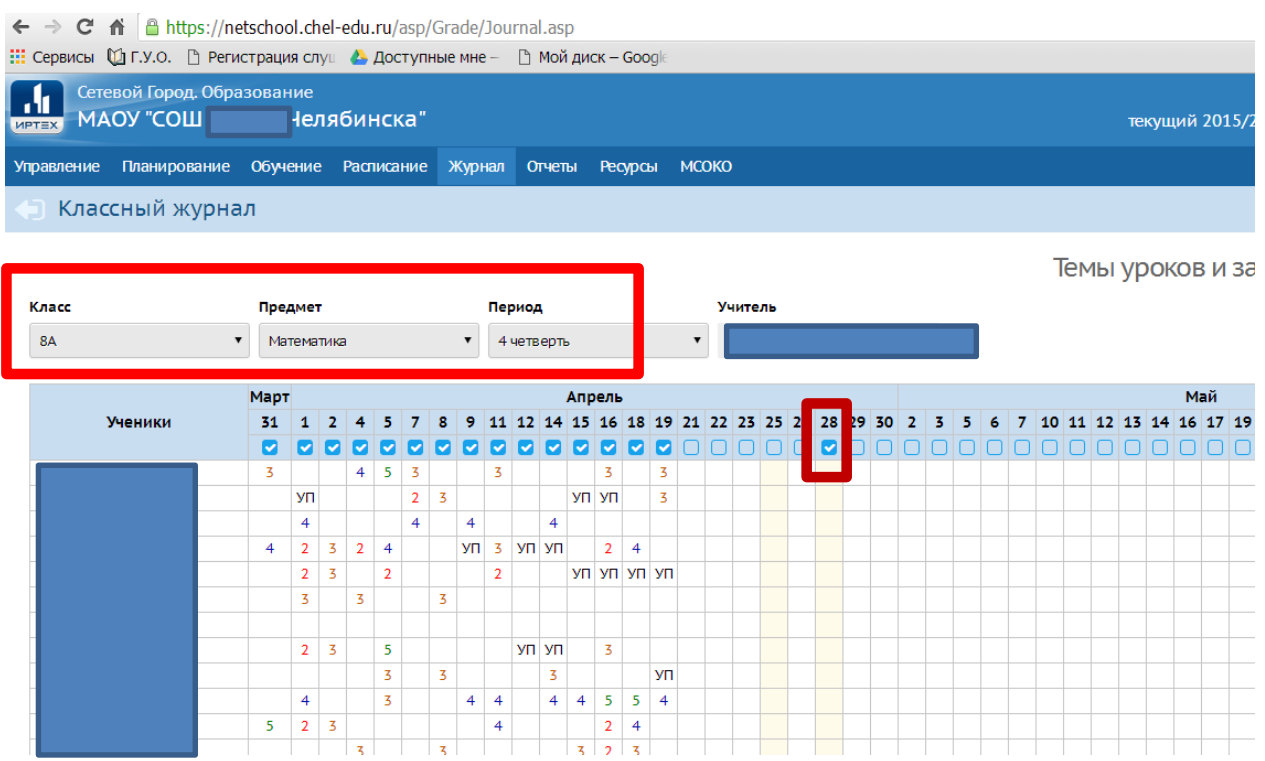

- 2. Зайдите в дату проведения контрольной работы. Нажмите на иконку
- «+ Добавить задание».

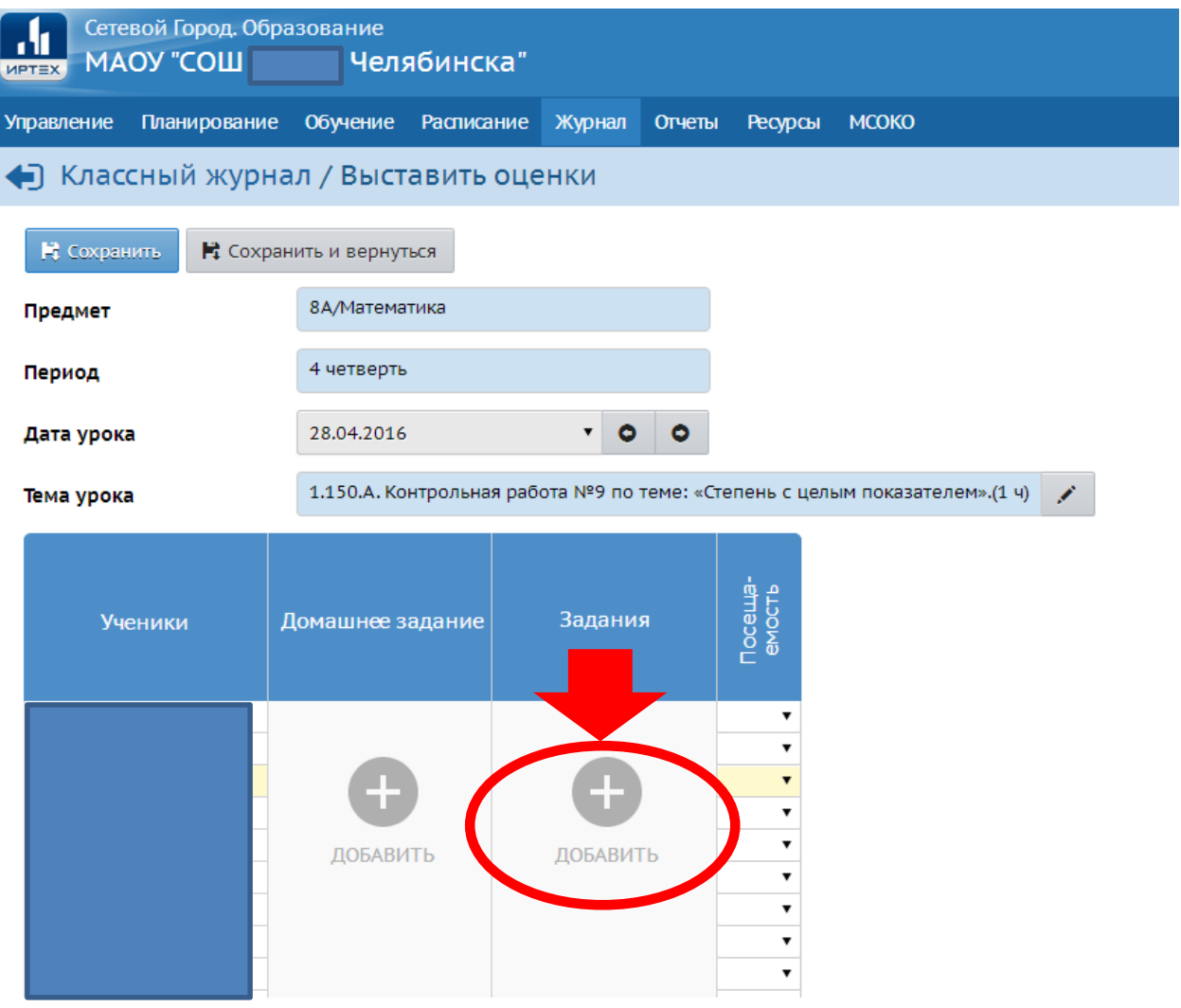

# 3. Из выпадающего списка выбрать Тип задания – «Контрольная работа».

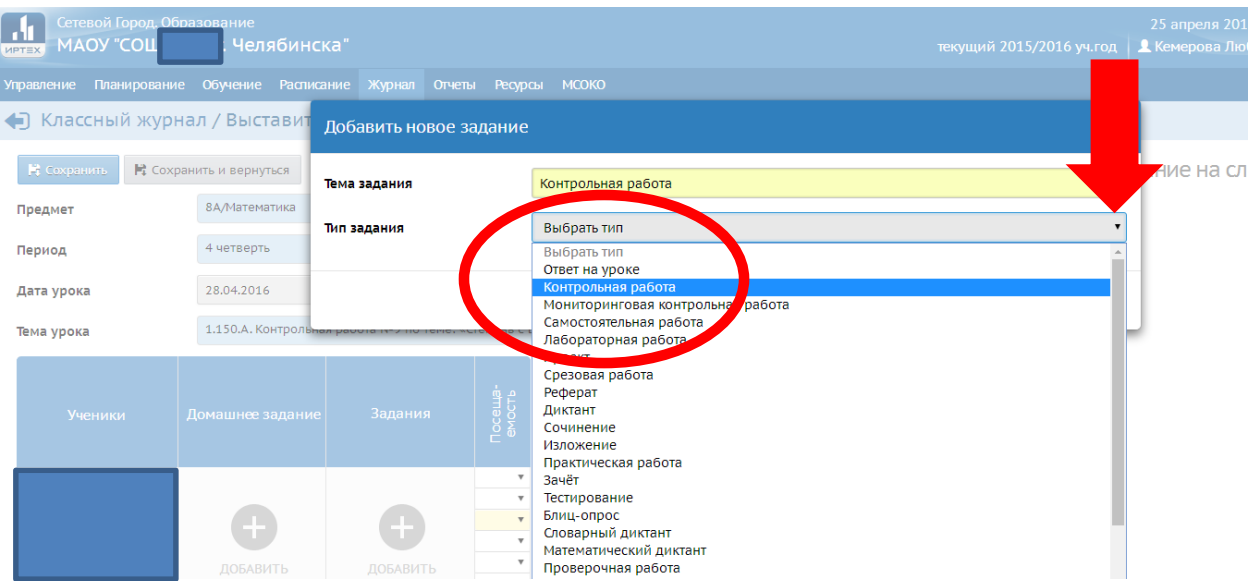

4. Указать тему задания: Контрольная работа. Нажать иконку «Добавить».

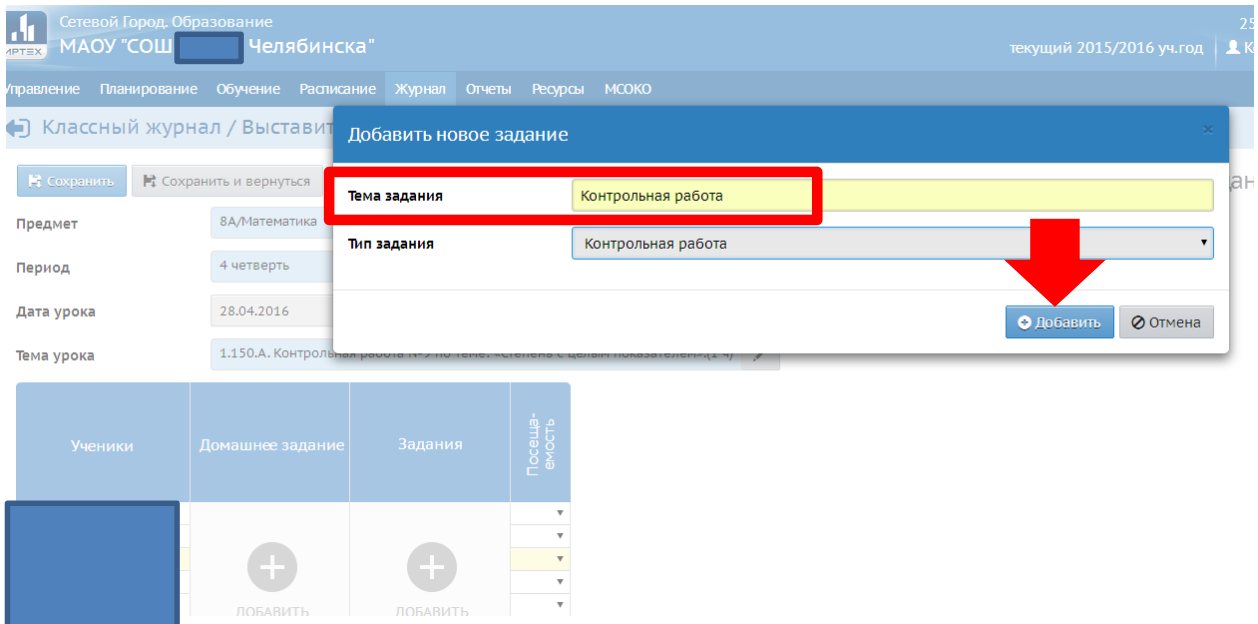

5. У Вас появится окно с надписью об успешном добавлении задания. Перейдите по ссылке «Протокол контрольной работы».

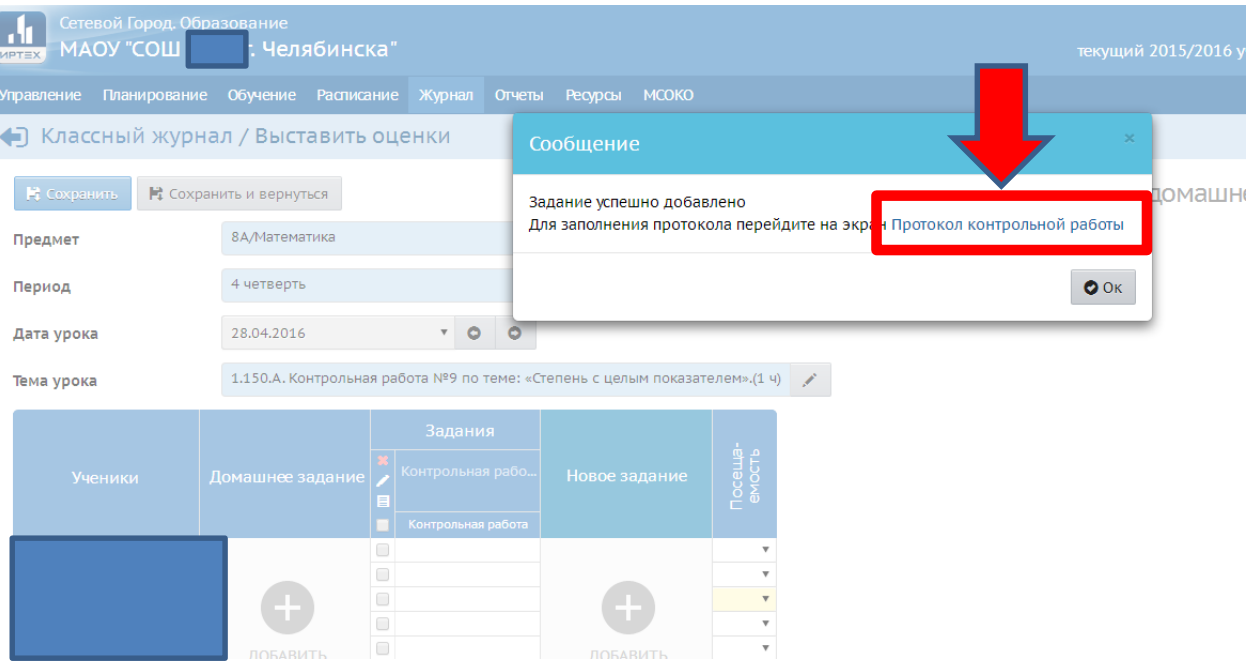

6. Нажмите на иконку «План контрольной работы».

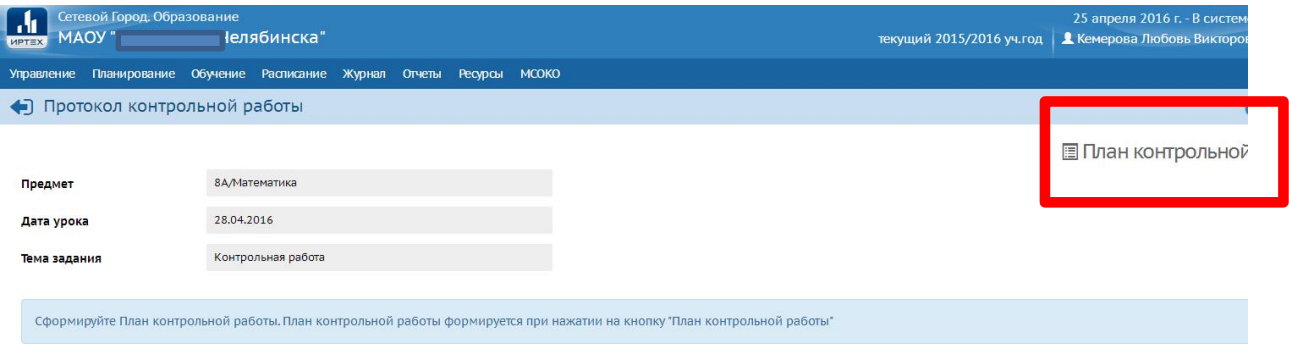

## 7. Нажмите на иконку «Импорт».

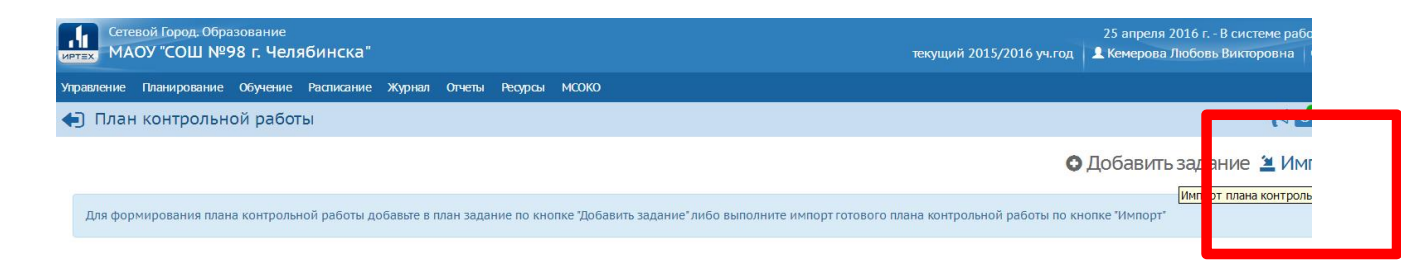

### 8. Нажмите в появившемся окне иконку «Файл импорта».

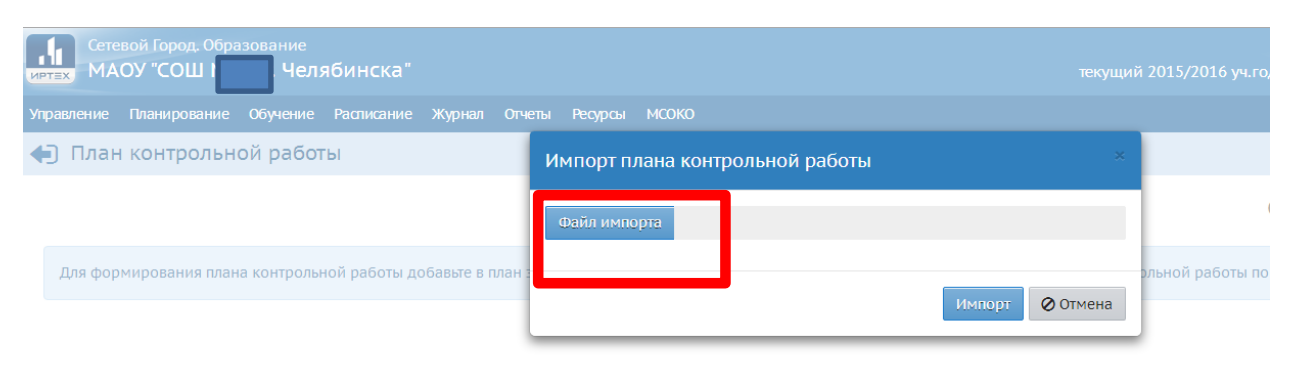

9. У Вас появится возможность выбрать нужный файл из базы Вашего компьютера. Выберите нужный файл, и нажмите на иконку «Открыть».

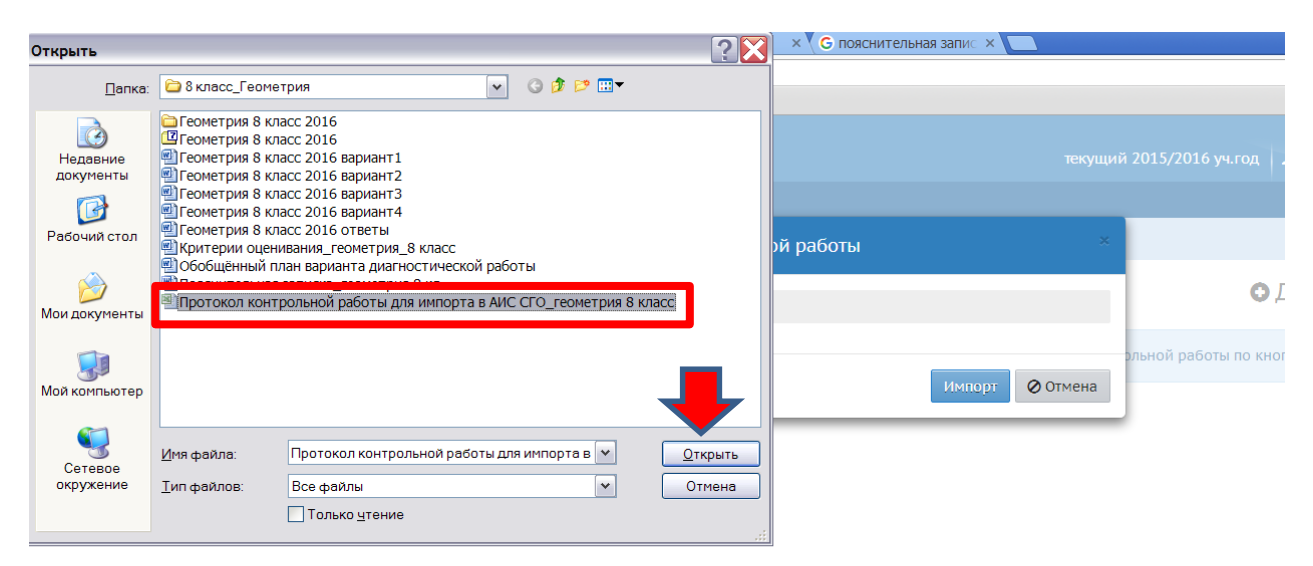

10. В поле появится название выбранного Вами файла. Нажмите на иконку «Импорт».

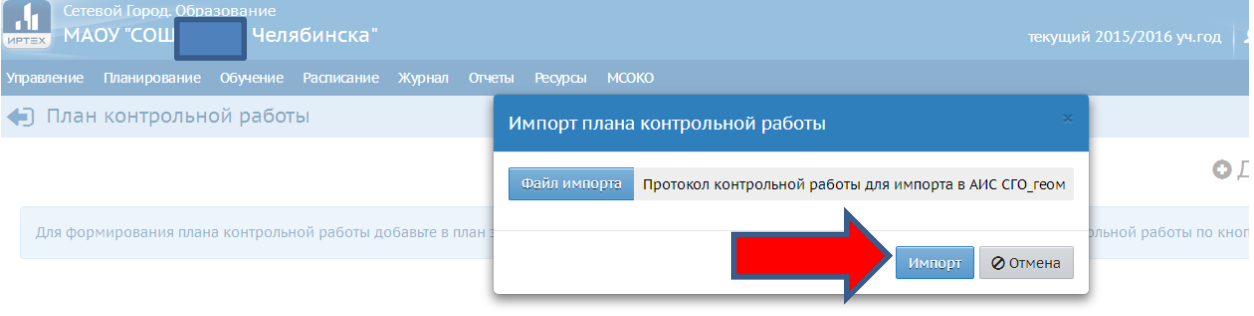

11. После нажатия на иконку «Импорт» у Вас на мониторе появится рамка с надписью «План контрольной работы успешно импортирован». Нажмите на иконку «ОК».

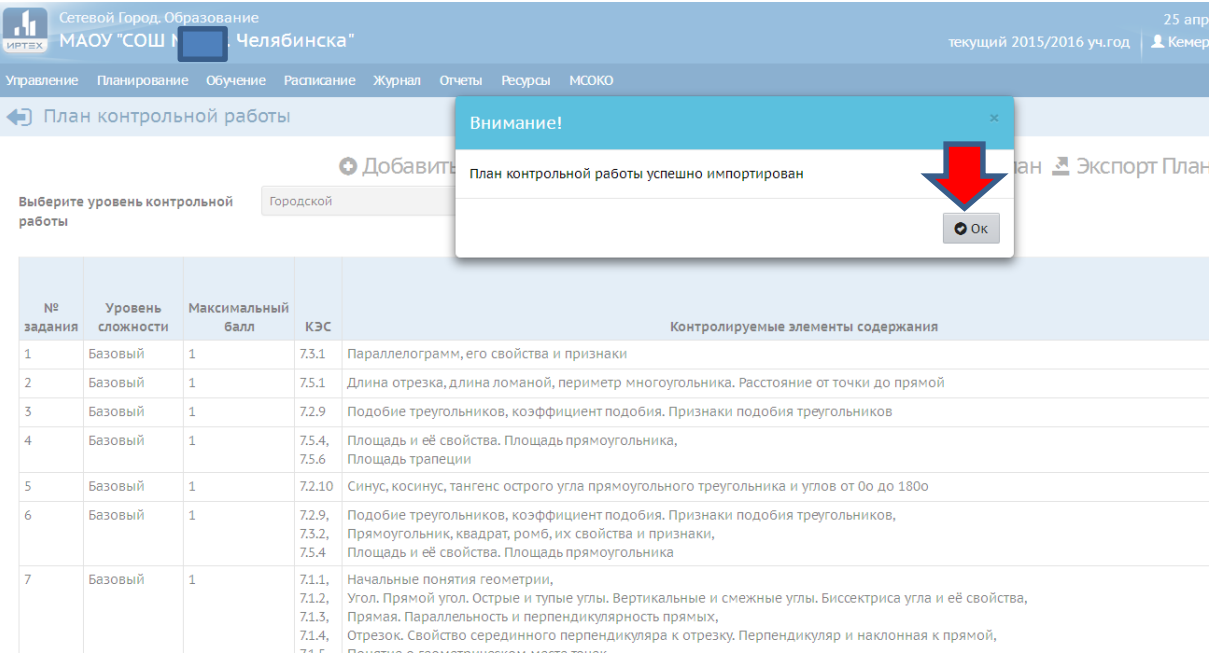

## 12. После нажатия на иконку «ОК» на мониторе Вы увидите сам план контрольной работы.

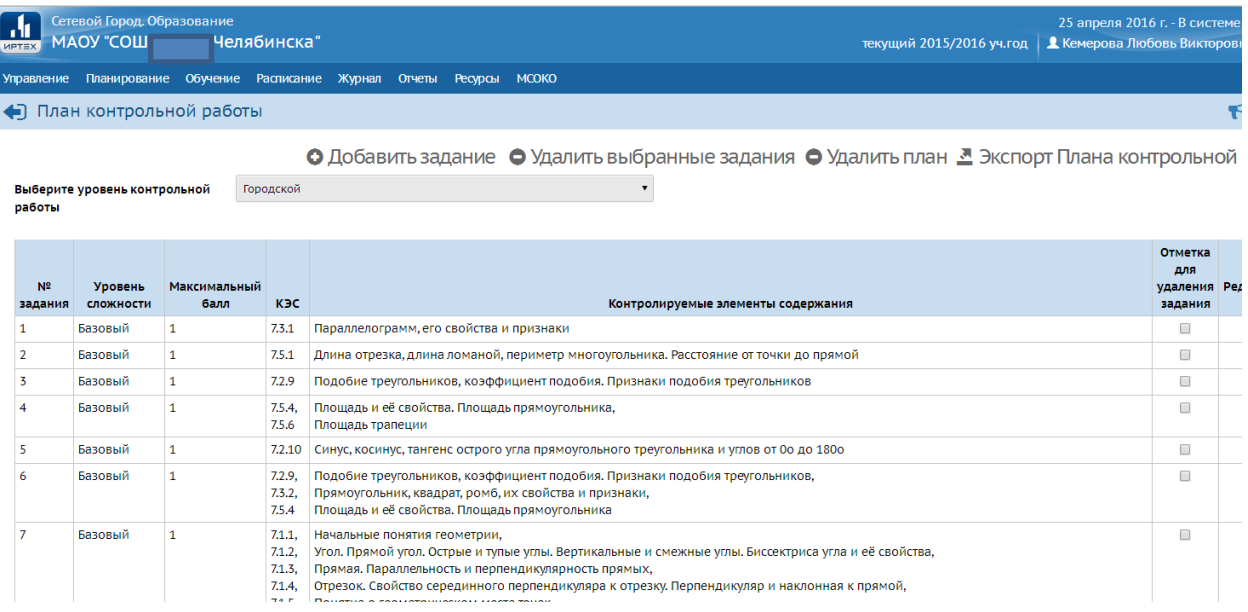

13. Сейчас Вам нужно проверить позицию «Уровень контрольной работы». Выберите из выпадающего списка слово «Городской». Если у Вас уже стоит это слово, то ничего делать не нужно. Нажмите на иконку «План контрольной работы».

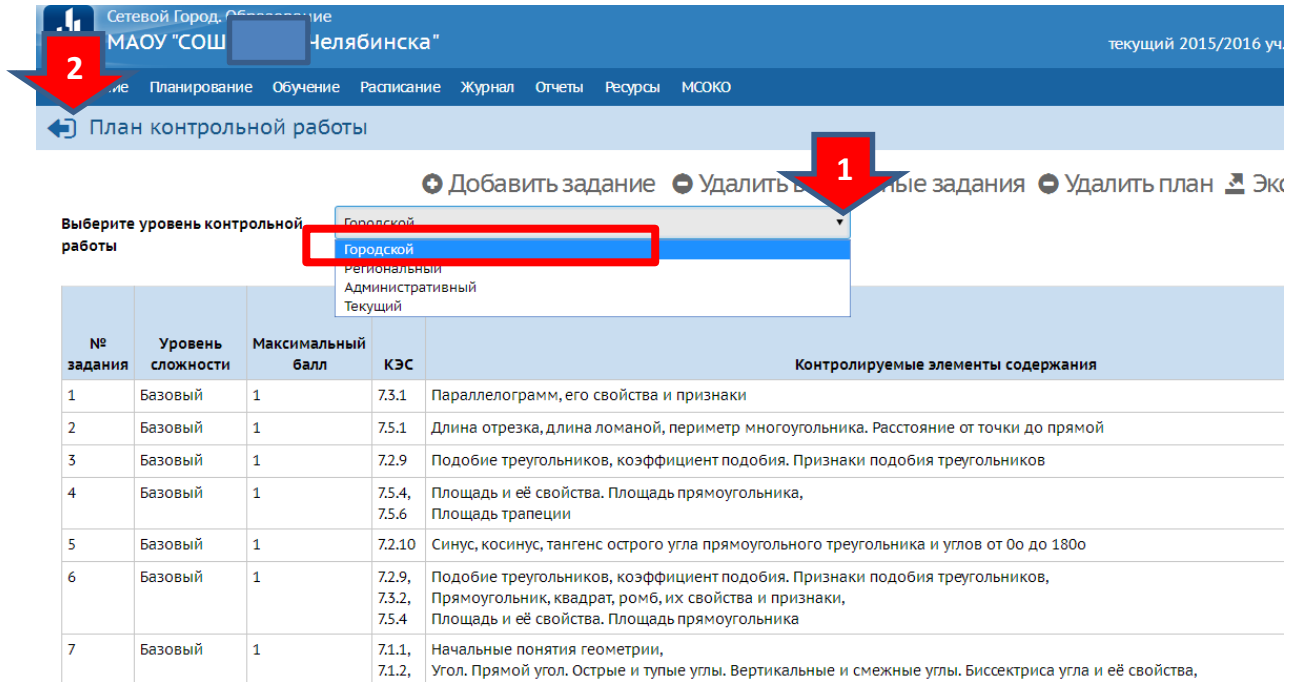

14. В появившемся окне проставьте набранные баллы и обязательно в столбец «Оценка» выставите оценки учителя. Нажмите на иконку «Сохранить».

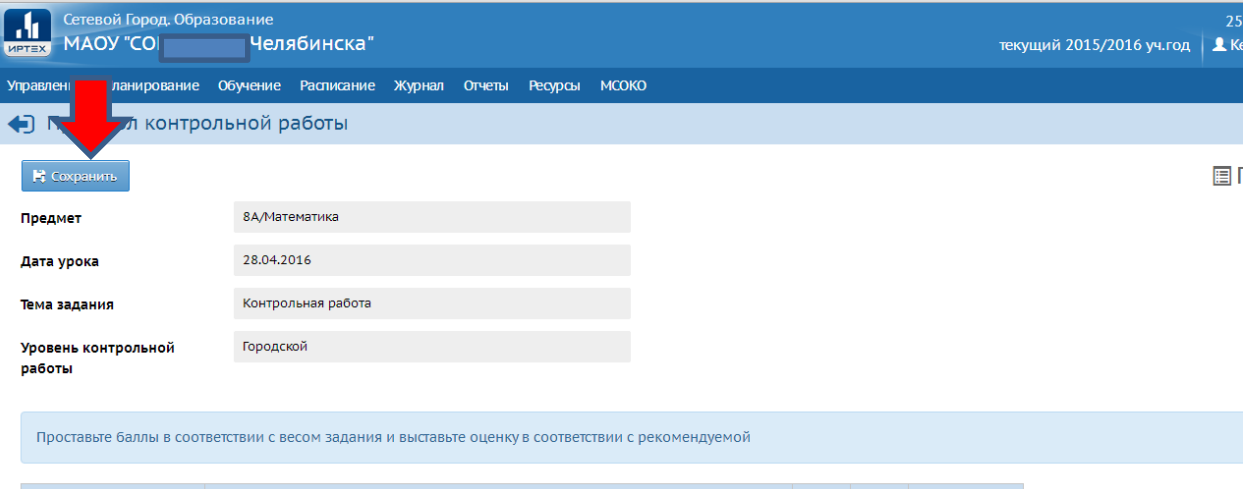

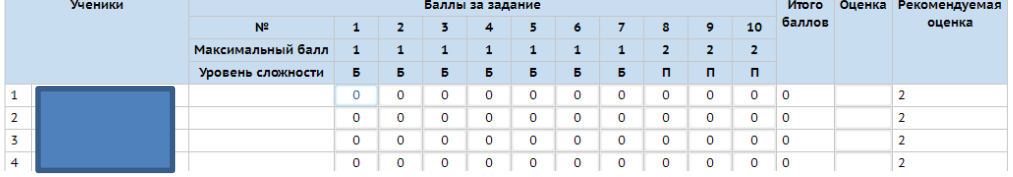

15. На мониторе появится рамка с надписью: «Результаты успешно сохранены».

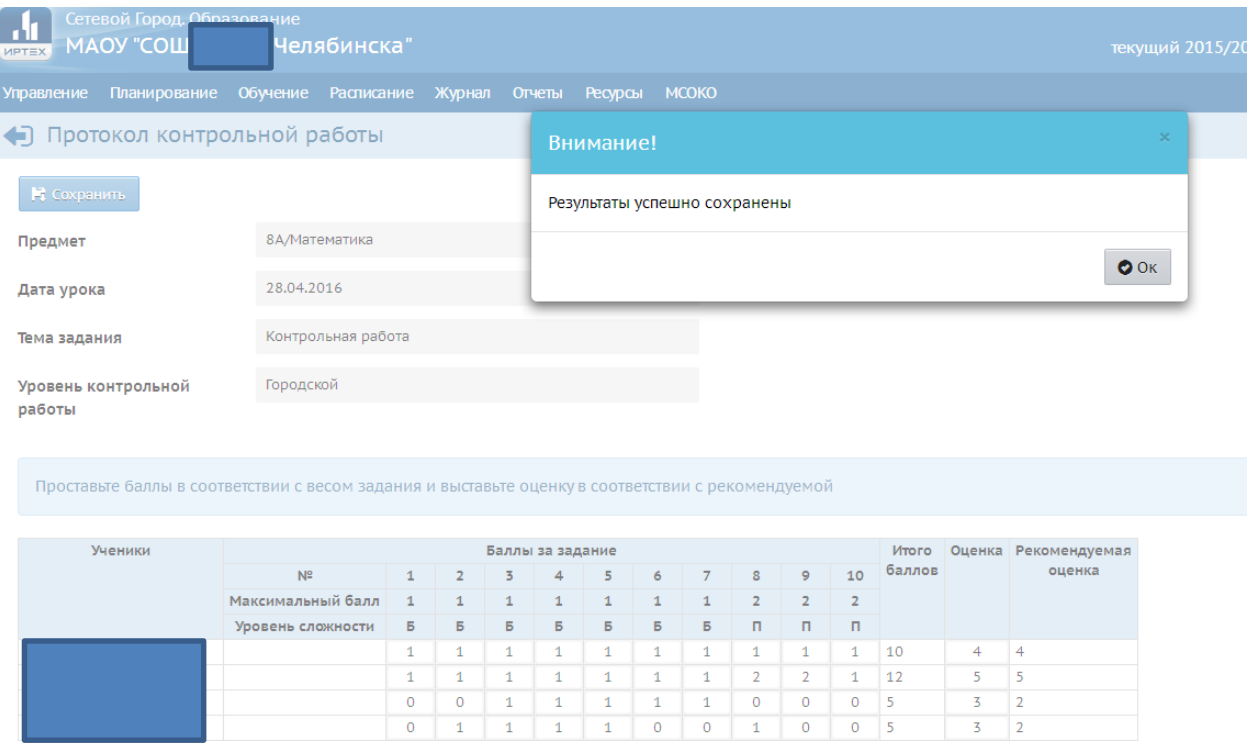

16. На предыдущей станице у Вас есть возможность проставить отсутствующих, проверить наличие оценок у всех обучающихся, выполнявших работу.

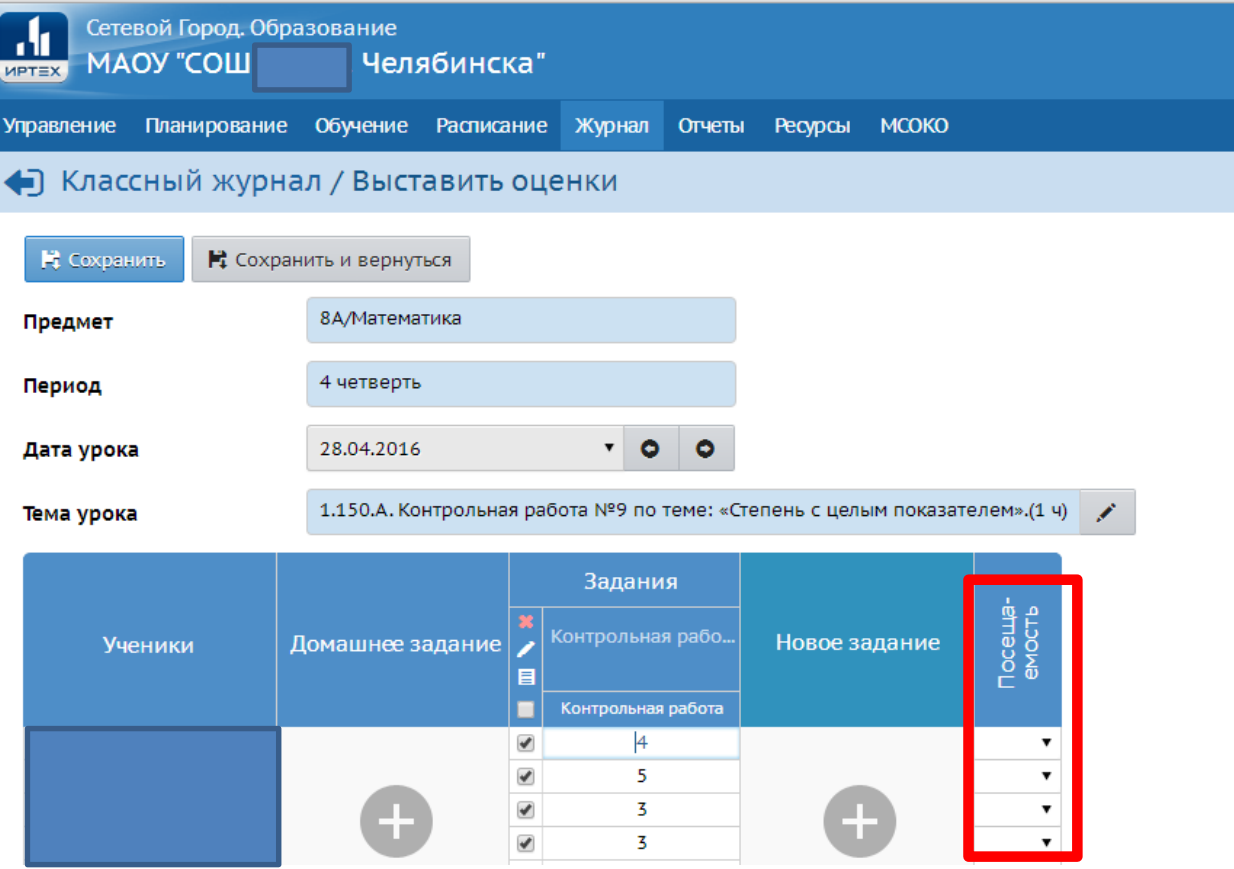

17. Вернитесь в журнал. Визуально проверьте правильность даты проведения контрольной работы, наличие оценок, графа с оценками не должна быть розового цвета.

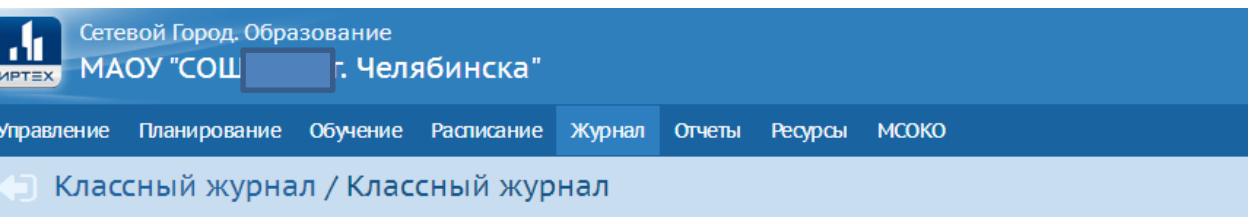

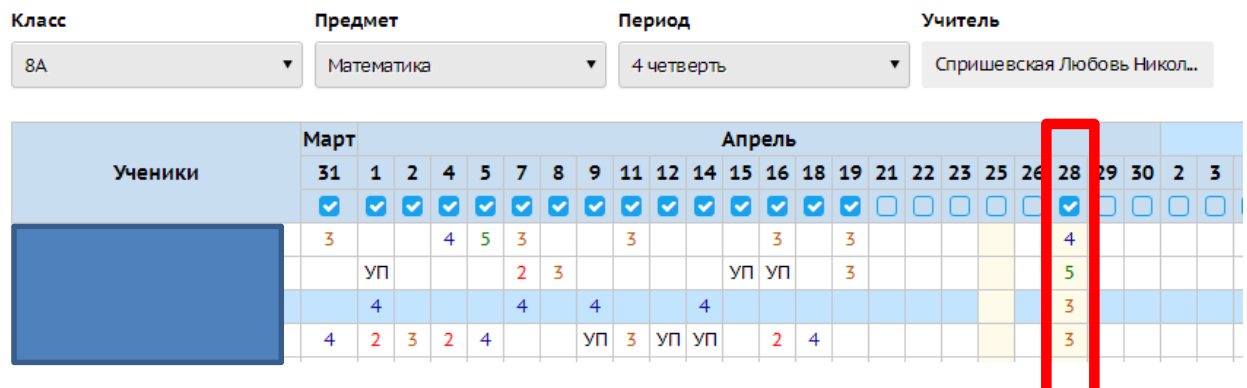

*По всем возникающим вопросам Вы можете обратиться в МБУ ДПО УМЦ по тел. 798-25-57, 798-21-27, Оксана Александровна Запорожан, личный тел. 8-951-816-07-26, электронная почта: oxana.zaporozhan@umc74.ru*